## **Intro to Windows 8**

Experience the new START menu,

how to find programs,

touch screen controls,

Metro vs. Desktop versions of programs,

charms menu, and more.

See the many updates in Windows 8, and the many similarities to previous Windows versions.

Develop a comfort level and appreciation for the new Windows 8 and 8.1.

Course Number 06

Patricia Jaeger PLJ Computer Services, LLC

262-785-9200

# Comparisons

|                                                                    | Windows 7 | Windows 8.1 |
|--------------------------------------------------------------------|-----------|-------------|
| The familiar desktop                                               | <b>~</b>  | <b>~</b>    |
| Works with a mouse and keyboard                                    | <b>✓</b>  | <b>✓</b>    |
| Works with Word, Excel, Outlook, and other familiar programs       | <b>~</b>  | ✓           |
| Built for touch PCs and tablets                                    |           | <b>✓</b>    |
| Apps from the Windows Store                                        |           | <b>✓</b>    |
| Mail, People, and other built-in apps                              |           | <b>~</b>    |
| Keep your settings and apps on all your PCs and devices            |           | <b>✓</b>    |
| Bing smart search to find things across the web, apps, and your PC |           | <b>✓</b>    |

Windows 8.1 is a FREE update for Windows 8.

Start screen with live updates

Faster startup times

Windows 7 to Windows 8.1

#### Show:

http://windows.microsoft.com/en-us/windows-8/meet

# Turn on computer

Windows XP -SIGNON screen

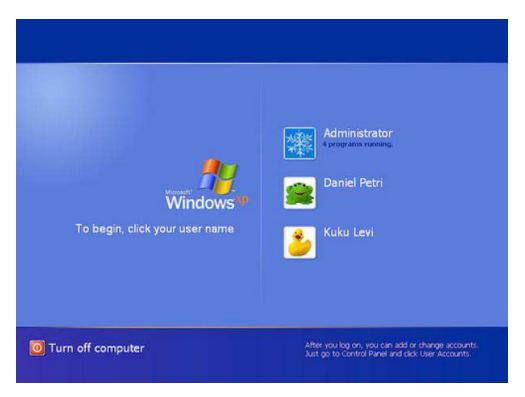

You would click on one of the names (yours) and then type in your password.

windows 7 ultimate. Key in password and press enter

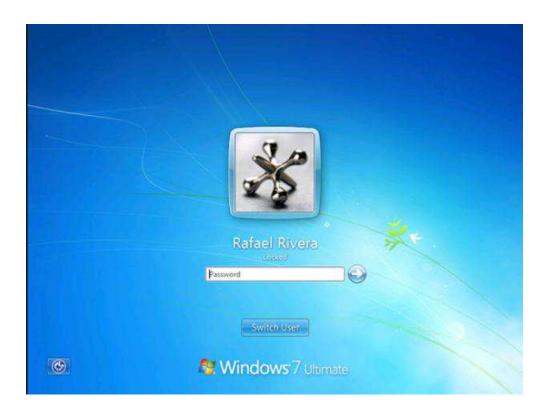

# Windows 8.1

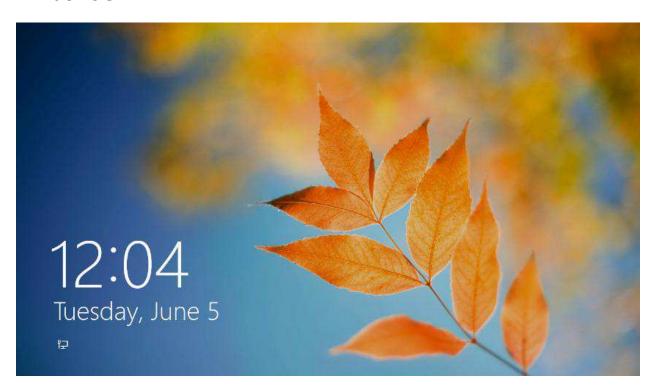

Click on this or Swipe upwards if you have a touch screen

Then you will see:

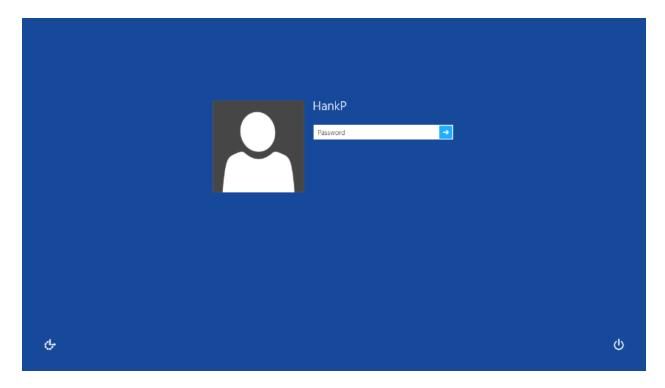

Type in your password and press enter.

## Windows 7 - first screen after logging onto computer

This is called the DESKTOP. Notice the icons on the bottom and icons on the screen and gadgets on the upright right of screen

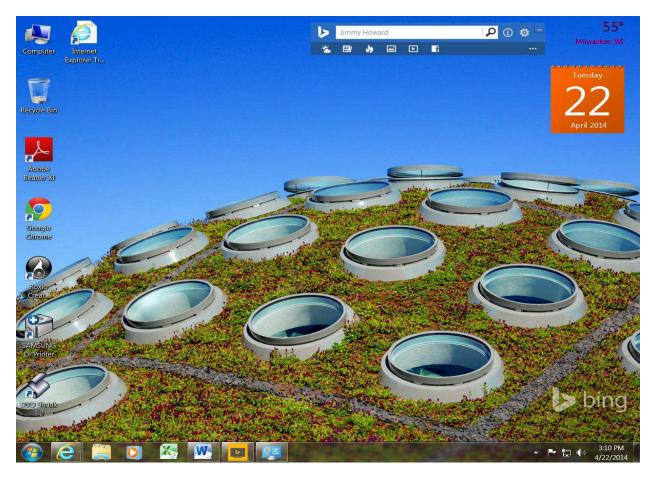

There is a TASK bar with all open programs and any shortcuts for programs on the screen

Windows 8.1 - First Screen after logging onto computer

This is called the START Screen

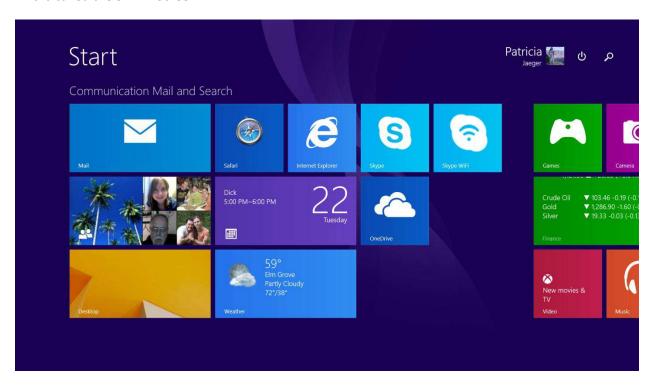

Click on the DESKTOP tile on this window and you will get the following screen:

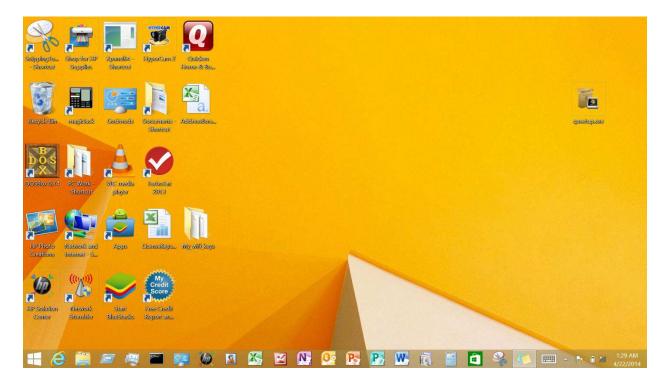

#### All open and pinned apps appear in the taskbar. And Short cuts appear on the screen.

Previous Windows versions, if you click on the START button (See the BOTTOM Left corner).

You would get a screen as follows:

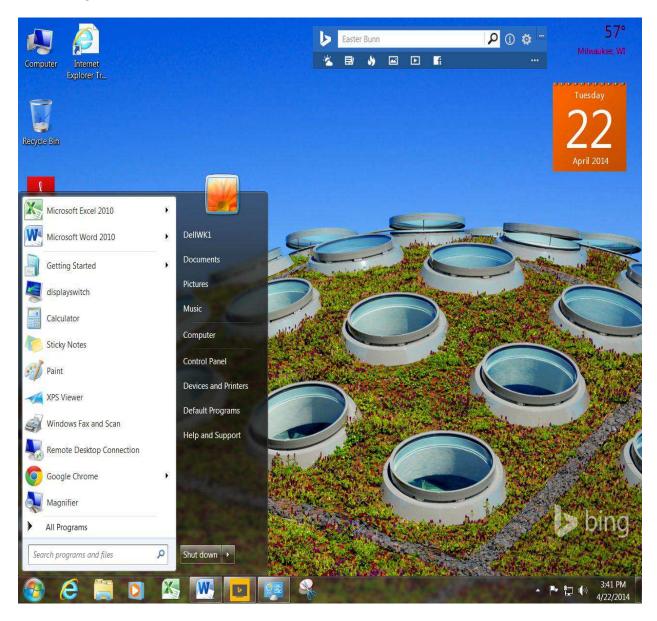

#### In Windows 8.1

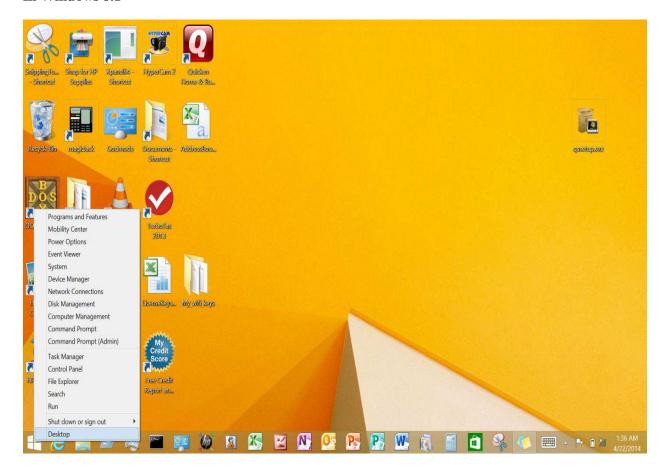

When you're in the desktop, you can right-click the Start button to get to quick settings like Power Options, Task Manager, Control Panel, and Device Manager.

# In Windows 7 – Personalize the Desktop

If you Right click the Desktop

You will get the drop down for the desktop. In it you will see you can Personalize it.

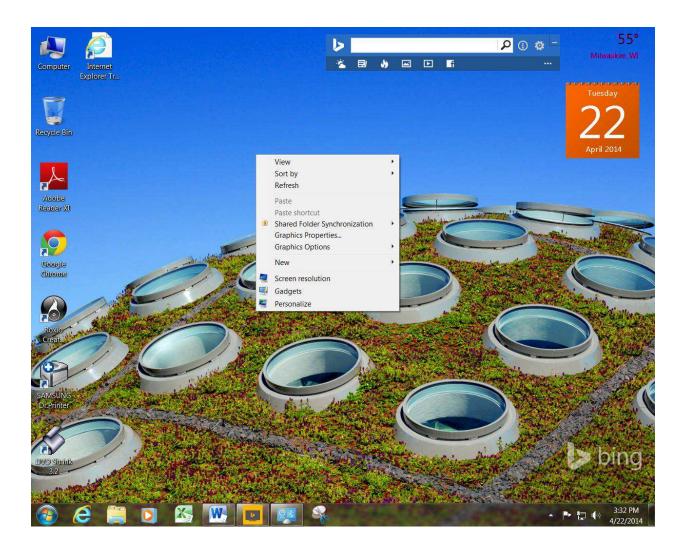

If you left click on personalize you will get the following screen

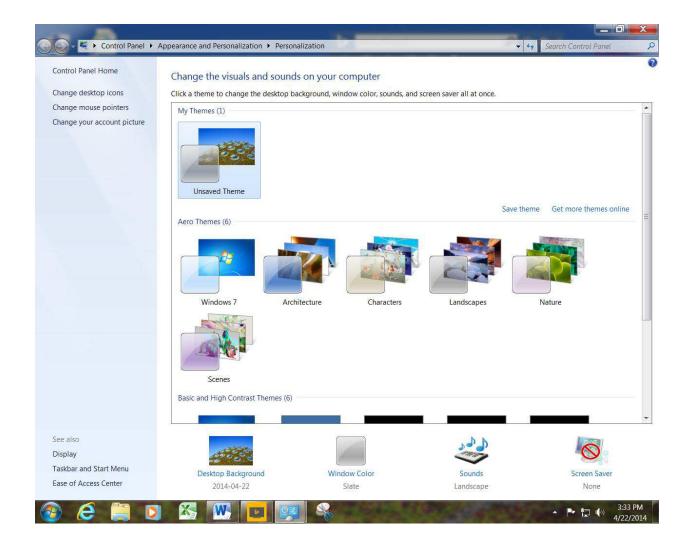

# Windows 8.1 - personalize the desktop

You actually can do the exact same things.

Either Right click on the Desktop OR Touch and hold on the Desktop screen

See the following screens

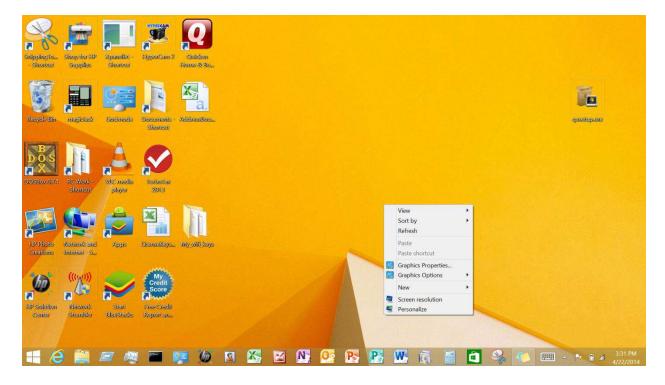

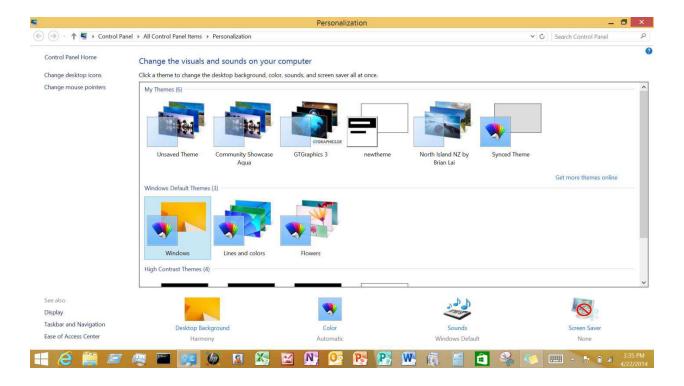

Previous Windows versions – Short cuts to some programs and All Programs

If you click on the START button (See the BOTTOM Left corner). You will see Some programs.

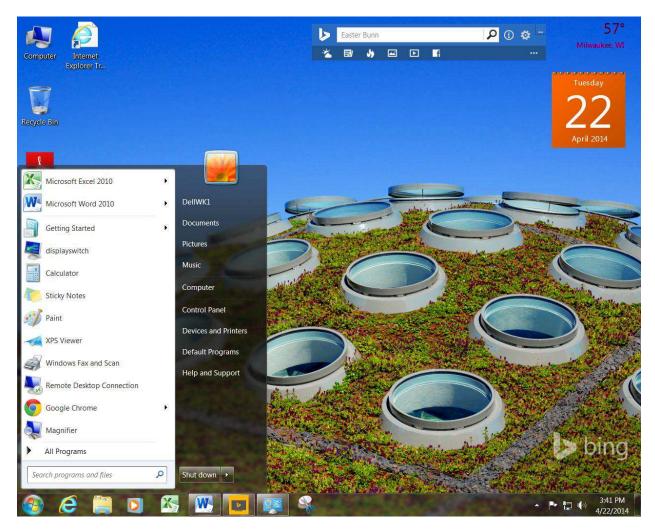

Then click on All Programs and you would get a screen like this:

You will see a list of ALL programs.

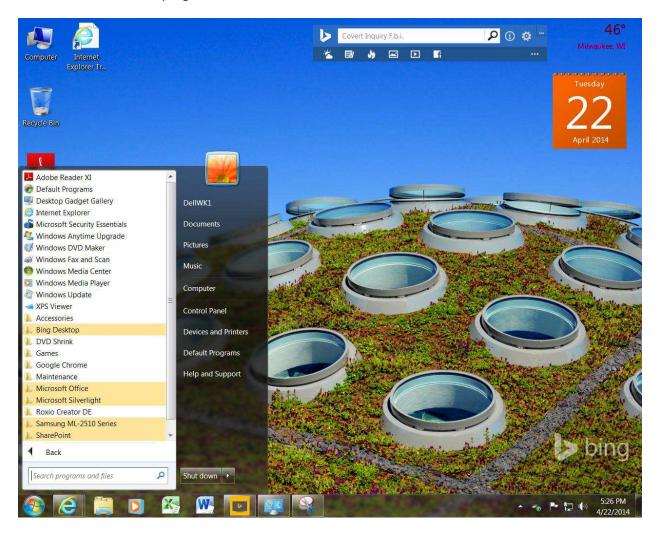

ALSO note the Search icon at the bottom of the screen

With the Search - you can look for programs, text in files, names of files.

## In Windows 8.1 - some programs and ALL programs

When in the Start Window - you see some programs that have been PINNED to the START screen

These are called PROGRAM TILES - METRO programs

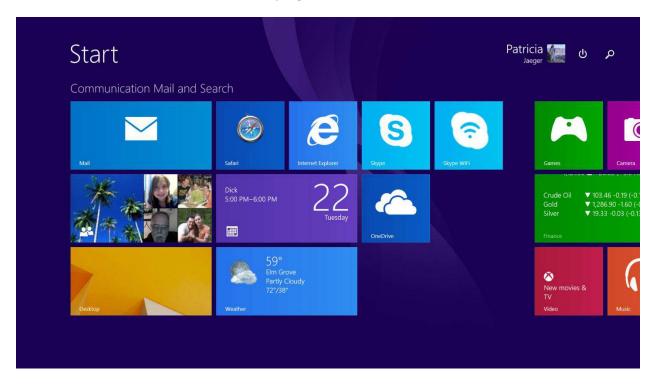

Clicking on a down arrow (not shown here) or using a hand swipe on a touch screen from bottom to top to get at the screen below

You will get the following screen: ALL programs.

If you do not see the program you are looking for you can use the Search (magnifying glass in right corner) and type in the program, file, text, etc.

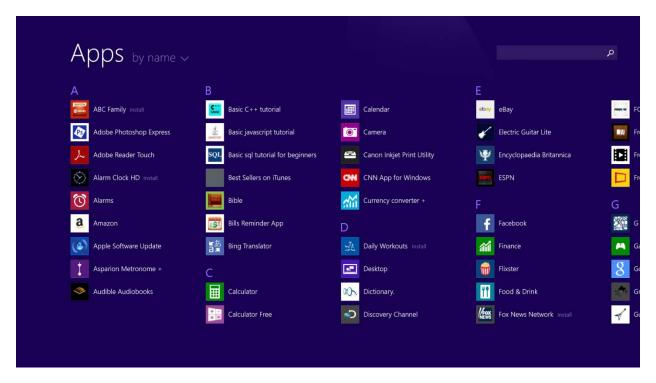

Multiple programs running at the same time.

#### To see these:

- 1. With the mouse put mouse in upper left corner and slide it down along side
- 2. With a touch screen touch the left border, side finger toward right then back to left

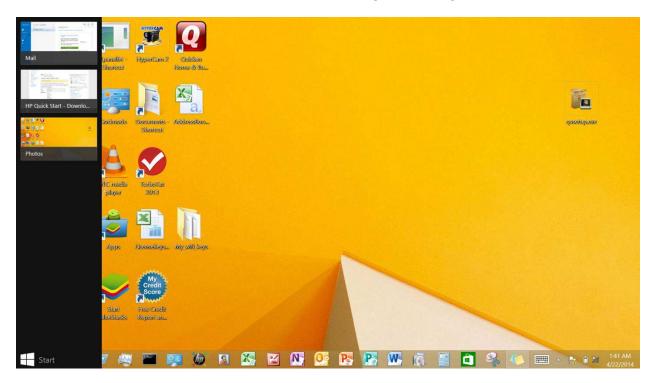

Put multiple programs on screen at the same time. I am selected the insert left.

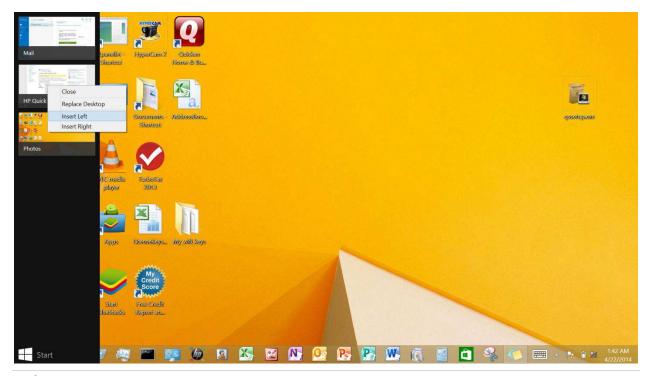

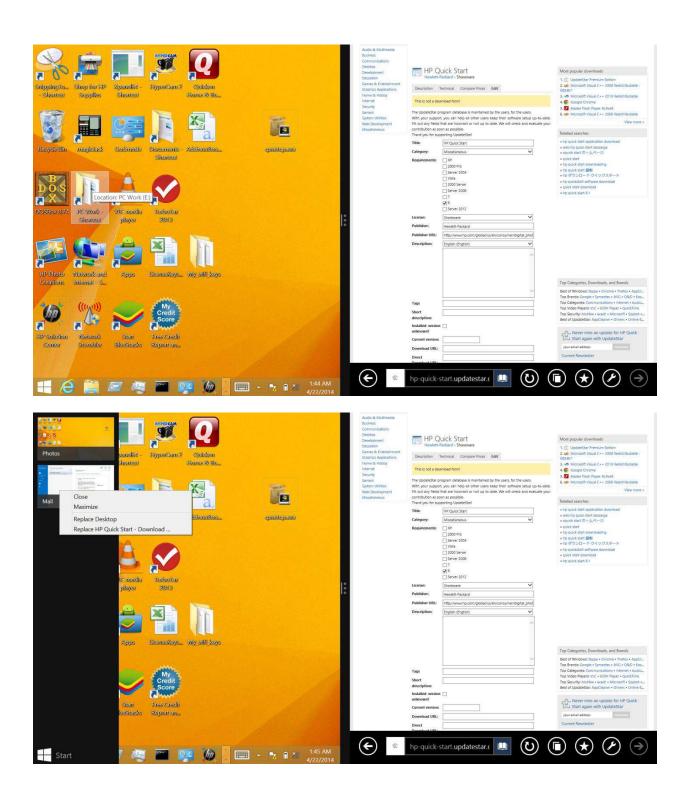

I can choose to change which programs I want to see by repeating the process. See the options above.

And I can change the size of the screen that a program displays.

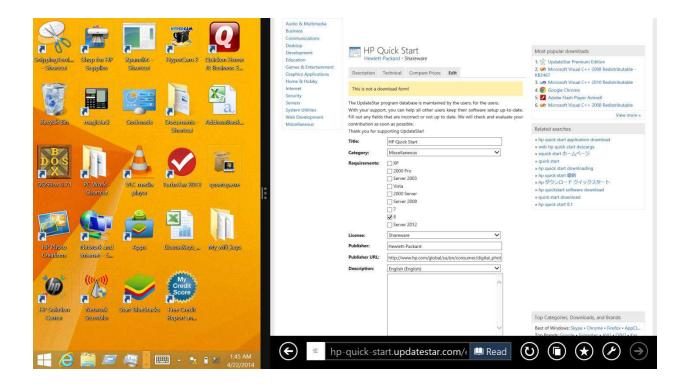

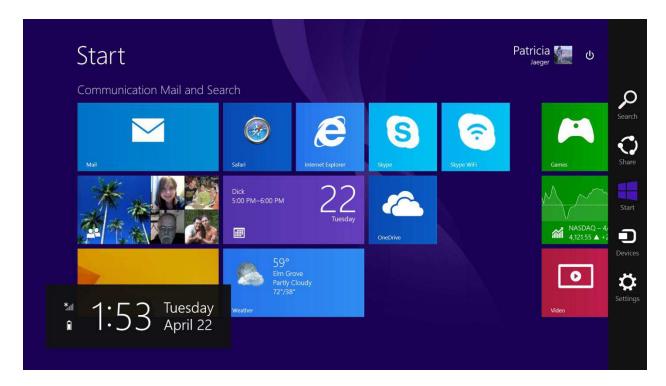

Start Screen with the Charms Menu

The CHARMS menu can be displayed from ANY screen. Not just the Start Screen.

To make this happen.

- 1. Using the mouse put mouse in upper Right corner of screen
- 2. Using a touch screen touch the right border and slide finger to left.

#### Windows 8.1

# NEW KEY - There is a special Button called the LOGO Key or the START Key

There are a few ways to get back to Start from anywhere on your PC.

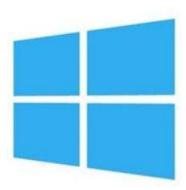

This can be found in several places:

1. On the KEYBOARD

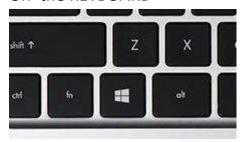

Press the Windows logo key **#** on your keyboard.

2. On a Computer screen in the Left corner

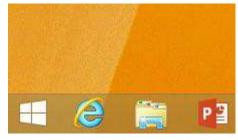

Tap or click the Start button **■** in the lower-left corner of the screen.

- 3. On the physical screen of a touch monitor (see my computer).
- 4. Start on the CHARMS menu

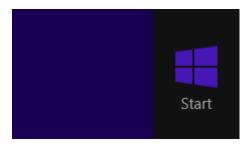

Open the charms (move mouse to right corner or hand gesture from right screen border on touch screen) and then tap or click **Start**.

It does the same thing no matter where it is. It will take you to the START screen.

## **Gesture Commands**

| task             | keyboard                                              | touch                                                   |
|------------------|-------------------------------------------------------|---------------------------------------------------------|
| start            | click right charms,click start                        | swipe right to left, touch start                        |
| task switcher    | start button + tab                                    | swipe from left                                         |
| close app        | click app and drag down                               | touch app and swipe top down                            |
| options for app  | right click or window +z                              | touch bottom swipe up                                   |
| pinch            | cntl +middle mouse button                             | pinch fingers on screen                                 |
|                  | right click to rename groups                          |                                                         |
| move metro icons | click and drag                                        | touch and drag                                          |
| search           | when on start screen -start typing and search appears | right swipe to get charms touch search and start typing |

# Turn Off the computer

### **IN Previous Windows**

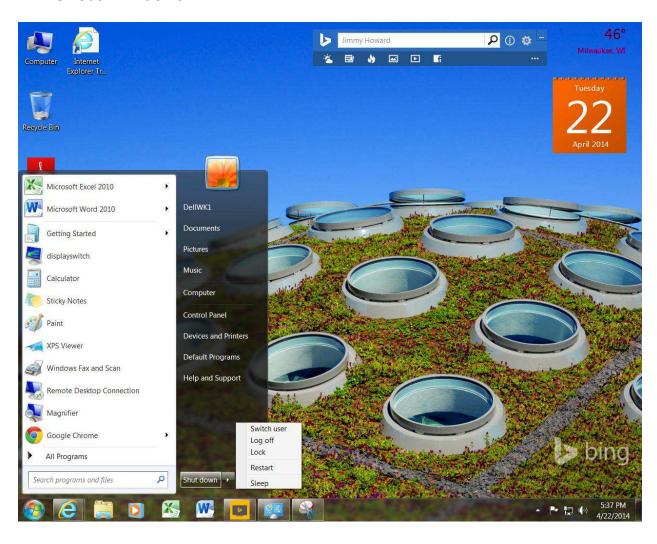

# In Windows 8.1

There are several ways:

### 1. From Charms menu

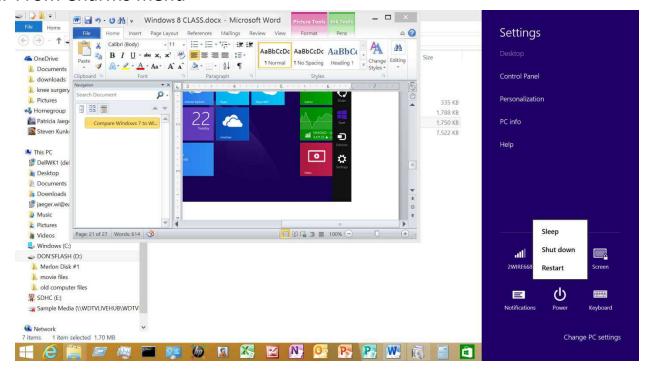

## 2. From Start

Not only is the Power button at the top but also the Search buttons ia also on the Start screen

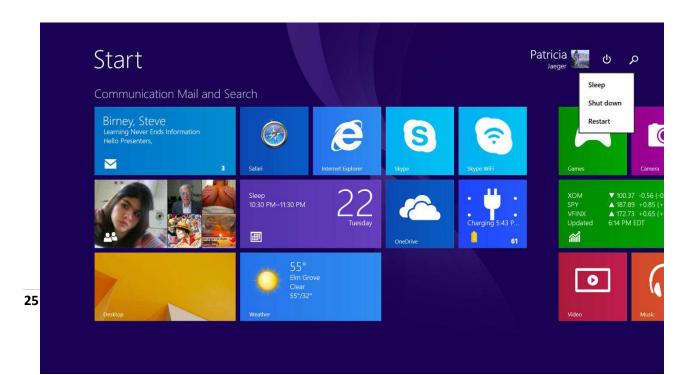

# 3. Right click on **Start Logo** – on the Desktop screen

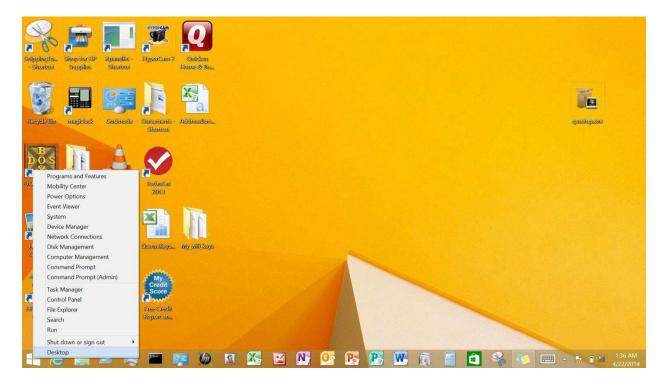

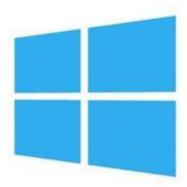

Windows 8 Sites - reference

Show: <a href="http://windows.microsoft.com/en-us/windows-8/meet">http://windows.microsoft.com/en-us/windows-8/meet</a>

Show the Clips from:

Site:

http://windows.microsoft.com/en-us/windows-8/start-screen-tutorial

http://windows.microsoft.com/en-us/windows-8/desktop-tutorial

Sites to check out:

http://windows.microsoft.com/en-us/windows-8/mouse-keyboard-whats-new

Tips:

http://www.techradar.com/us/news/software/operating-systems/50-windows-8-tips-tricks-and-secrets-1028220

Start Screen:

http://digitalunite.com/guides/computer-basics/windows-8/how-use-windows-8-start-screen

Live Tiles:

http://windows8.expertreviews.co.uk/advice/10/how-windows-8-start-screen-works

http://windows.microsoft.com/en-us/windows-8/whats-new

http://www.bing.com/videos/search?q=how+to+right+swipe+in+win+8+without+a+touch+screen&qpvt =how+to+right+swipe+in+win+8+without+a+touch+screen&FORM=VDRE#view=detail&mid=056B0E7B3 24A84F8682A056B0E7B324A84F8682A http://www.bing.com/videos/search?q=how+to+right+swipe+in+win+8+without+a+touch+screen&qpvt =how+to+right+swipe+in+win+8+without+a+touch+screen&FORM=VDRE#view=detail&mid=3BDDDE9E BF3BC0C555E33BDDDE9EBF3BC0C555E3